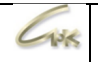

# **СНК-АЗС. Разрешительный порядок при розничной продаже маркированного товара.** Дата выпуска документа 04.07.2024

СНК-АЗС. Разрешительный порядок при розничной продаже маркированного товара. 1/5

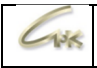

## **Оглавление**

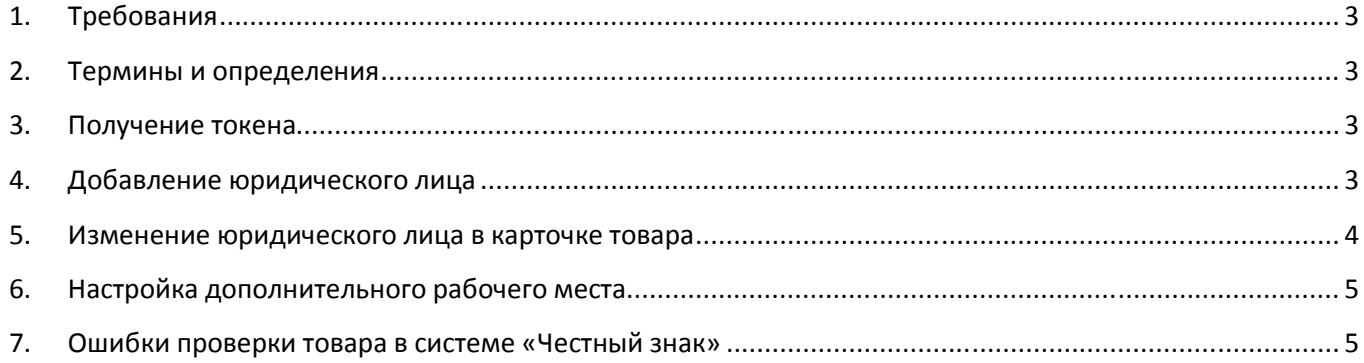

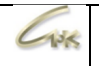

## **1. Требования**

Версия «**СНК-АЗС**» должна быть **1.73.37** и выше.

При использовании ККМ «Штрих»:

версия прошивки для ФФД 1.2 – **от 28.12.2022** и выше, версия драйвера **5.17.908 x32** и выше.

При использовании ККМ «Атол»:

версия прошивки для ФФД 1.2 - **5.8.100** и выше, версия драйвера **10.9.2.6 x32** и выше.

# **ВНИМАНИЕ!!!**

После установки данной версии, продать маркированный товар без онлайн доступа к системе проверки торговых марок «Честный знак» будет невозможно!

### **2. Термины и определения**

**Токен** – идентификатор продавца на портале «Честный знак» **Юридическое лицо** – продавец/владелец товара

### **3. Получение токена**

В личном кабинете ГИС МТ получите токен в разделе «Профиль»:

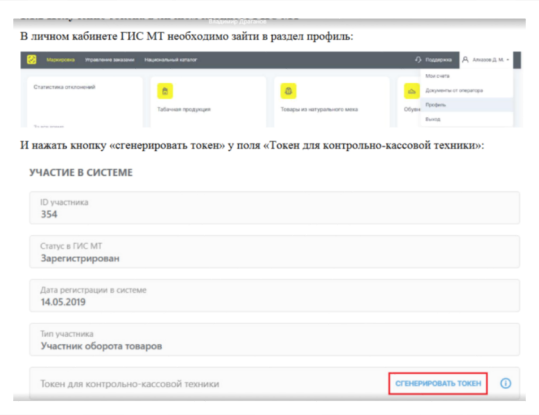

### **4. Добавление юридического лица**

Откройте «**Управление товарами СНК-АЗС**», в левом окне выберите вкладку «**Справочники**», в этой вкладке выберите - «**Юридические лица**». В правом окне отобразится список переданных из «**СНК-Офис**» или созданных локально юридических лиц:

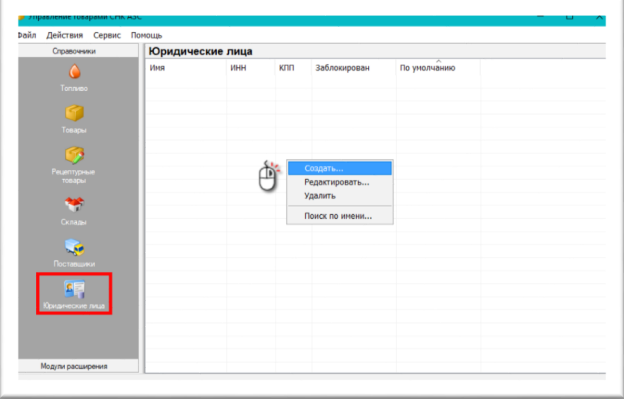

В правом окне «**Юридические лица**» нажмите правой кнопкой мыши и выберите «**Создать**».

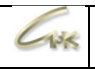

Появится окно «**Мастер настройки юридического лица**», заполните в нем значения:

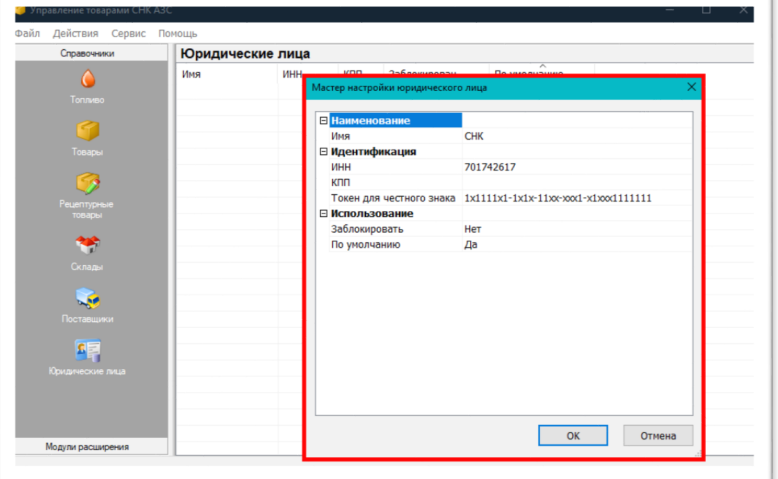

**Имя –** Наименование юридического лица

**ИНН** – ИНН юридического лица

**КПП** – КПП юридического лица

**Токен для честного знака** – полученный токен в личном кабинете ГИС МТ

**Заблокировать** – Выберите «Нет», для работы с данным юридическим лицом

**По умолчанию** – юридическое лицо будет использоваться в справочниках тех товаров, в которых параметр «**Юридическое лицо**» ранее был не задан.

Нажмите «**ОК**».

В списке «**Юридические лица**» появится строка с созданным юридическим лицом.

### *Примечание!*

*Если параметр «Токен для честного знака» не заполнен, или не заведено ни одного юр. лица, то проверка товара в системе «Честный знак» производиться не будет!*

### **5. Изменение юридического лица в карточке товара**

На вкладке «**Справочники**» выберите «**Товары**» и откройте карточку нужного товара двойным кликом мыши по строке с наименованием в правом окне и проверьте параметр «**Юр. лицо**»:

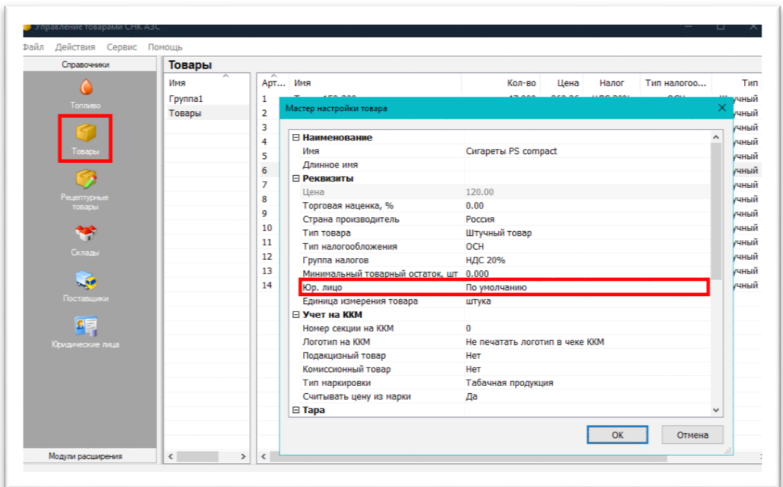

Если параметр «**Юр. лицо**» установлен «**По умолчанию**», то будет использоваться юридическое лицо, выбранное по умолчанию во вкладке «**Справочники**» - «**Юридические лица».**

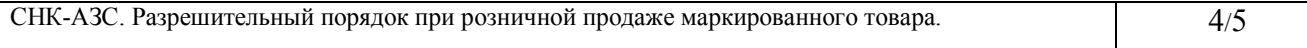

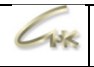

### **6. Настройка дополнительного рабочего места**

Для настройки оборудования на дополнительном рабочем месте, чтобы обеспечить работу устройств с разными юридическими лицами, выполните следующие шаги:

- Откройте файл bo link.snc в папке \SNC\_AZS\server.
- Найдите раздел [DataSource].
- В строке Connect=, укажите IP-адрес основного рабочего места и замените пользователя БД на `snc\_workplace`.

[DataSource] Type=MYSQL Connect=192.168.1.15%snc\_workplace:@oc

Здесь `192.168.1.15` — это IP-адрес основного рабочего места, а `snc\_workplace` — имя пользователя, уже настроенного для работы на дополнительном рабочем месте.

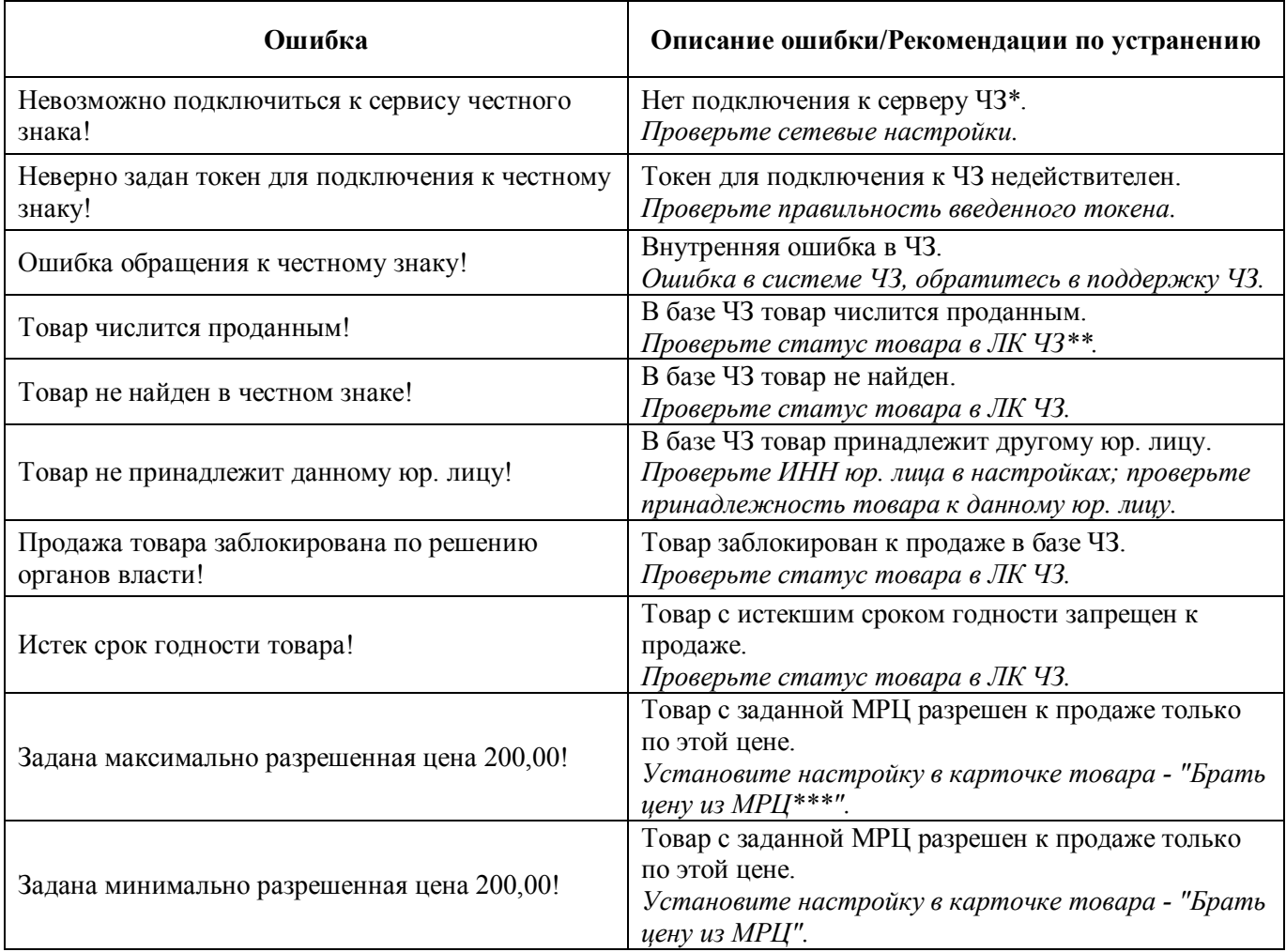

## **7. Ошибки проверки товара в системе «Честный знак»**

\***ЧЗ** – «Честный знак»

\*\***ЛК ЧЗ** – личный кабинет в системе «Честный знак»

\*\*\***МРЦ** – минимальная розничная цена

СНК-АЗС. Разрешительный порядок при розничной продаже маркированного товара. 5/5